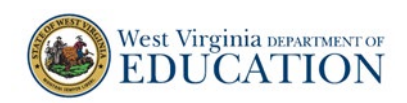

## **How to Upload and Manage Rosters in TIDE**

Rosters are used to create and view reports in Reporting. Rosters can be accessed in either TIDE or Reporting under Rosters.

If a principal uses the bulk upload roster feature in TIDE, then teachers who have students assigned to them for class periods will be able to see aggregate data for each class period roster. Because middle school teachers typically have a high number of students enrolled in their class periods, this quick guide explains how to use the bulk upload feature in TIDE to create class period rosters more efficiently for schools with a high number of students enrolled there.

If class period rosters are created, then teachers can drill down into each class period's test results in Reporting. This quick guide provides directions for principals/school coordinators to bulk upload rosters.

## **Before Uploading and Managing Rosters in TIDE**

Teacher users are not associated with students. Therefore, principals must associate the teachers with students using rosters. If principals associate the teachers to their students, the teachers can then view class and student-level reports in Reporting.

## **How to Upload Rosters in TIDE**

1. On the West Virginia Assessment Portal (wv.portal.cambiumast.com), select the **Test Administrator** icon. The **Test Administrators** page appears. Select the **TIDE** card. The log in page appears.

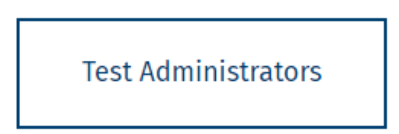

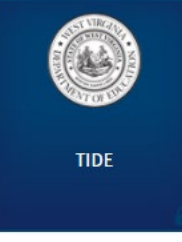

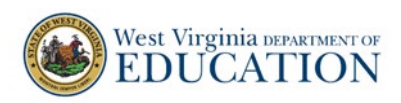

2. Enter your username and password and select **Secure Login.** If this is your first time logging in this school year, you will need to select **Request a new one for this school year** in order to reset your password. The TIDE site appears.

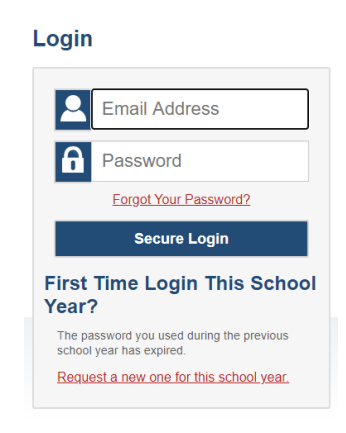

3. Enter Administration Details as applicable such as **District** and **School**.

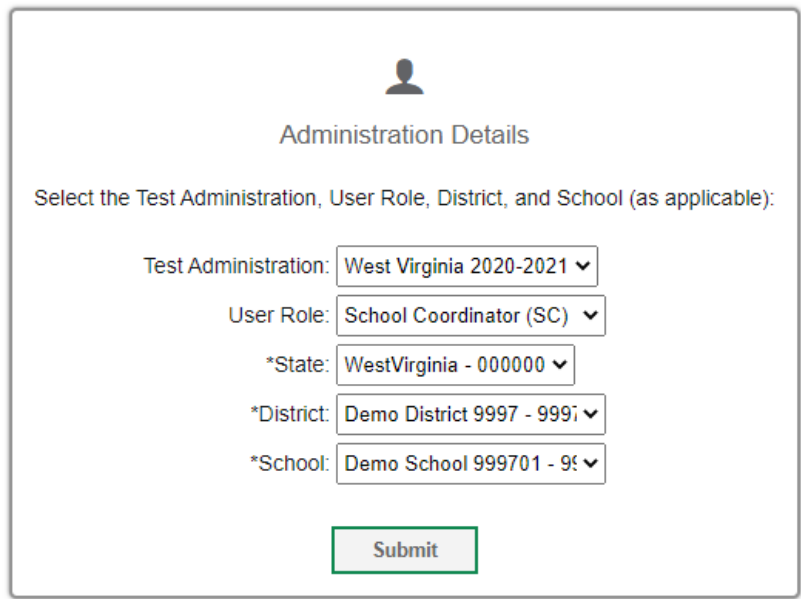

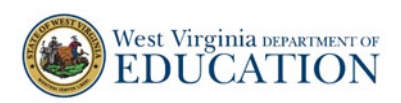

1. Select **Rosters** from the TIDE Dashboard under **Preparing for Testing**. The Rosters dropdown menu appears.

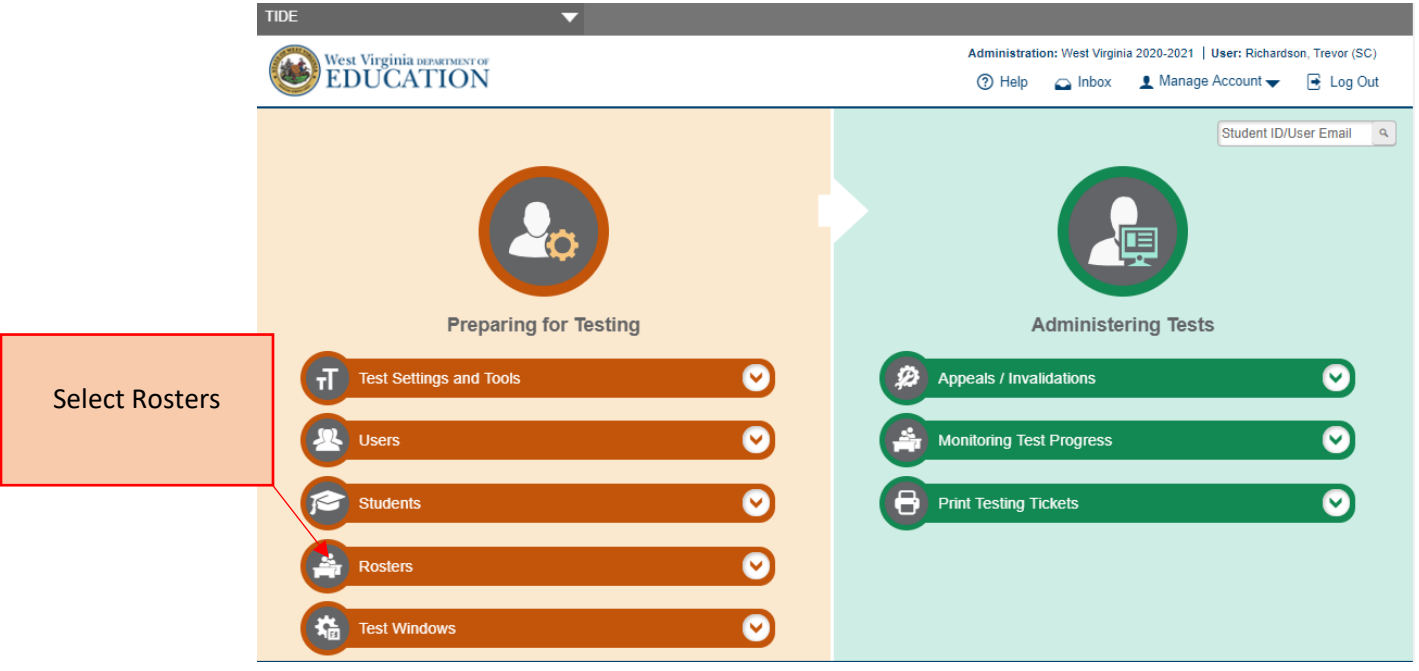

2. Use the **Rosters** drop-down to create new rosters and manage existing rosters. To add a roster, select **Upload Roster** from the drop-down menu. The **Add Roster** page appears.

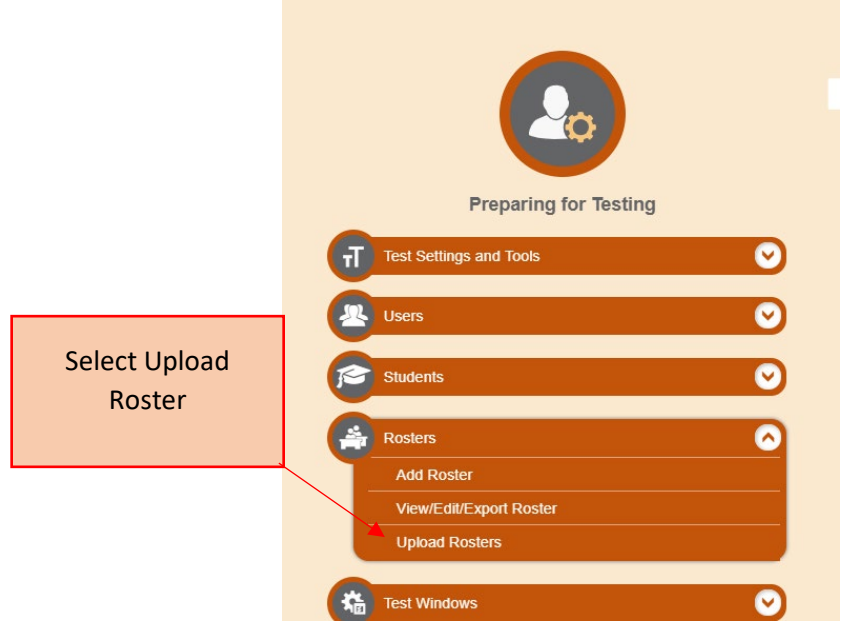

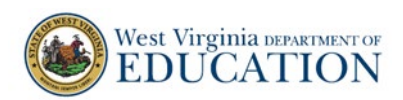

3. In the **Upload Rosters** panel, select **Download Templates** to download either an Excel or CVS file of the Roster template. This quick guide provides directions using Excel.

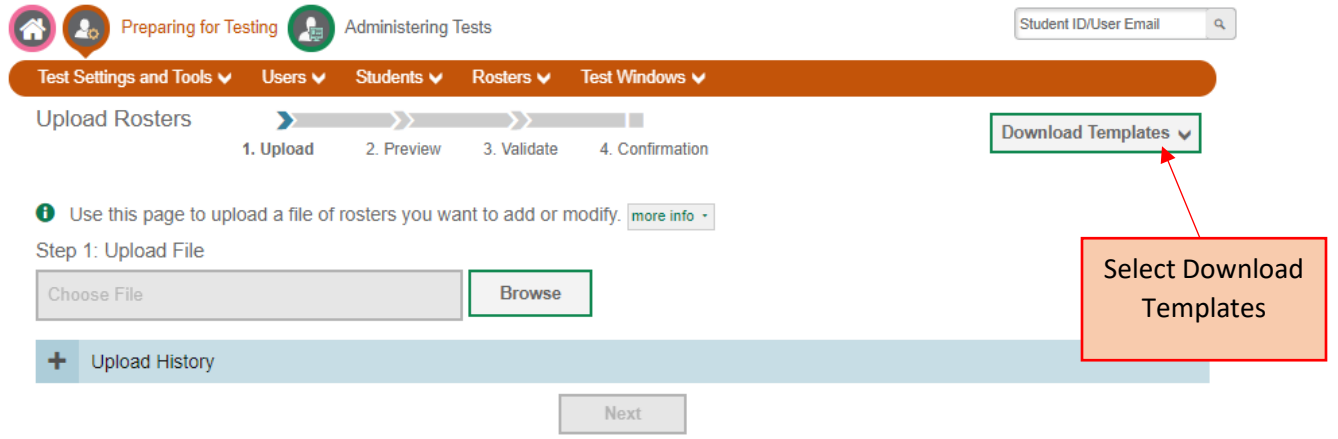

4. In the Roster Template, enter the applicable information for students being added including **District ID, School ID, User Email ID, Roster Name, and SSID.** In the **Roster Name** cell, enter "WVDE Virtual School." In the **ACTION** cell select "Add." Save the Roster Template to your computer.

Please note: Principals could provide a blank Excel Roster Template to teachers and/or school coordinators/counselors. Then, teachers can complete the Excel template and return it to the principal.

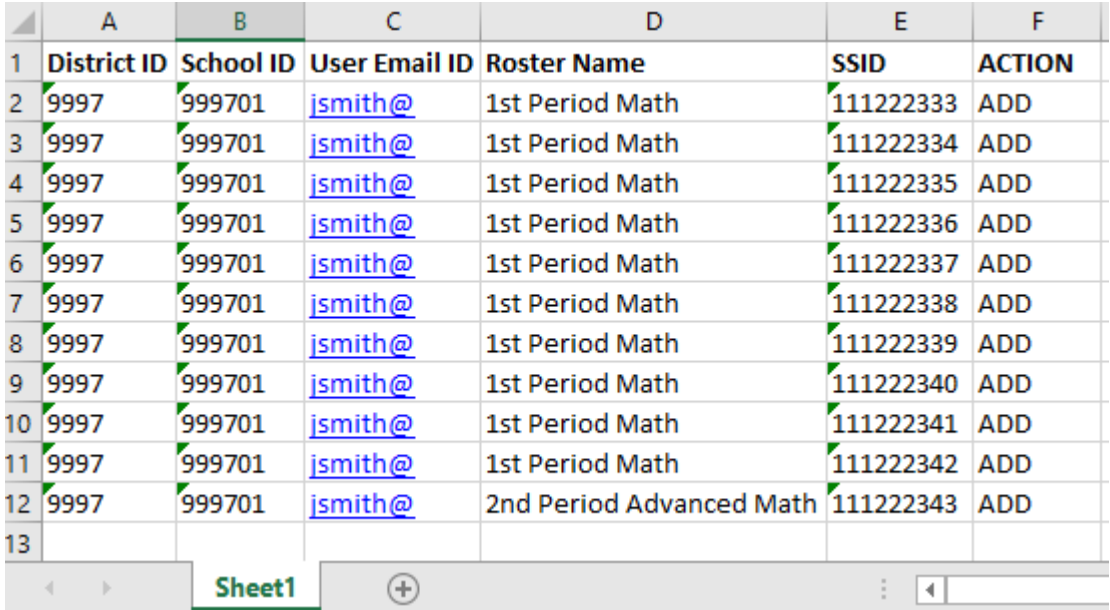

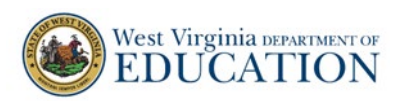

5. In the **Upload Rosters** panel, select Browse to select the Roster Template saved. The name of the file appears in the box under **Step 1: Upload File.** Select **Next. Step 2: Preview** appears.

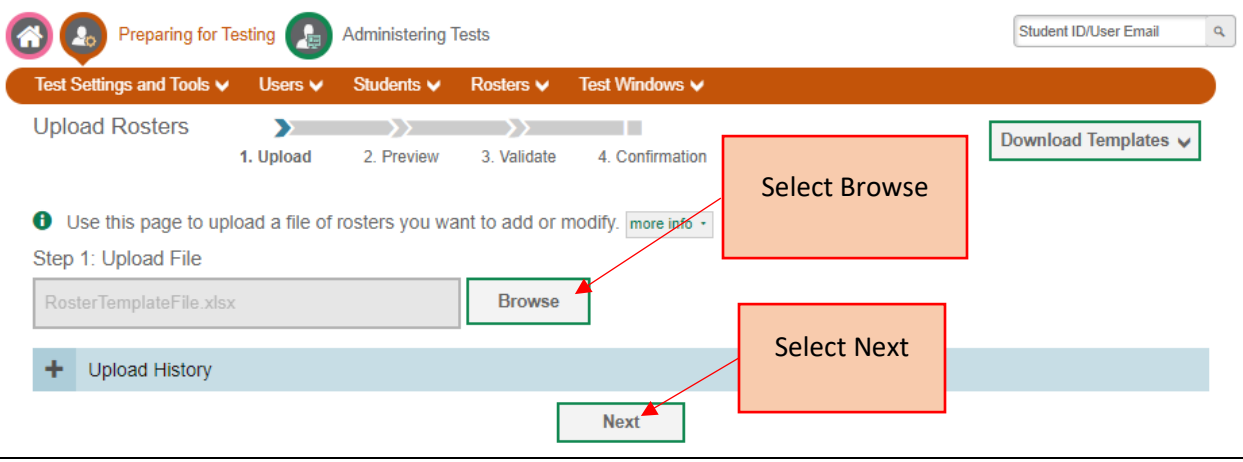

6. In the **Upload Rosters** panel, preview the file you are uploading and verify the information is correct. Select **Next**. **Step 3: Validate** appears.

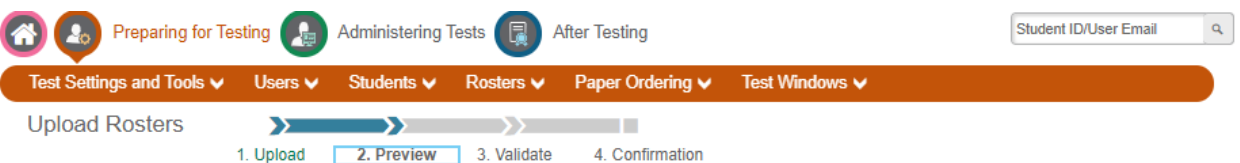

**+** Verify you uploaded the correct file. Click Next. If the values in the columns are incorrect, try re-creating your upload file using one of the available templates from the previous Upload Rosters page.

Step 2: Preview

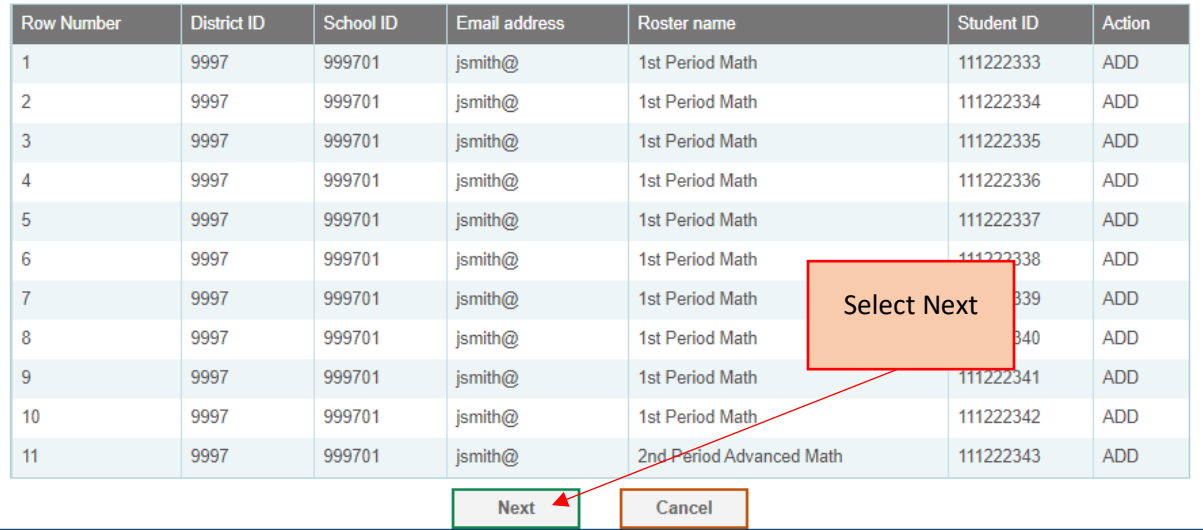

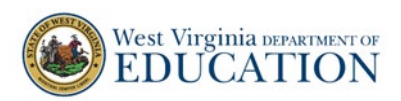

7. In the **Upload Rosters** panel, review the validation results. Select **Continue with Upload. Step 4: Confirmation** appears.

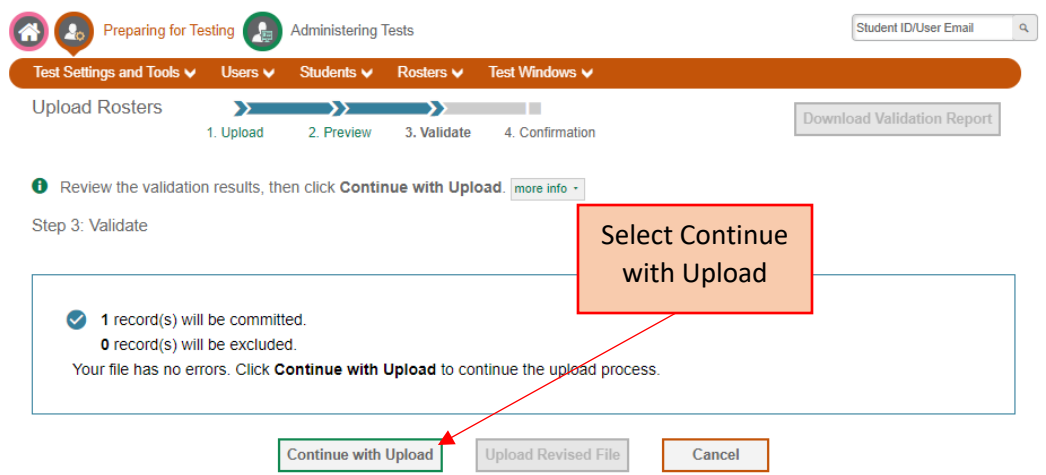

8. In the **Upload Rosters** panel, confirm the roster has been added. You may upload a new file, or return to the TIDE Dashboard.

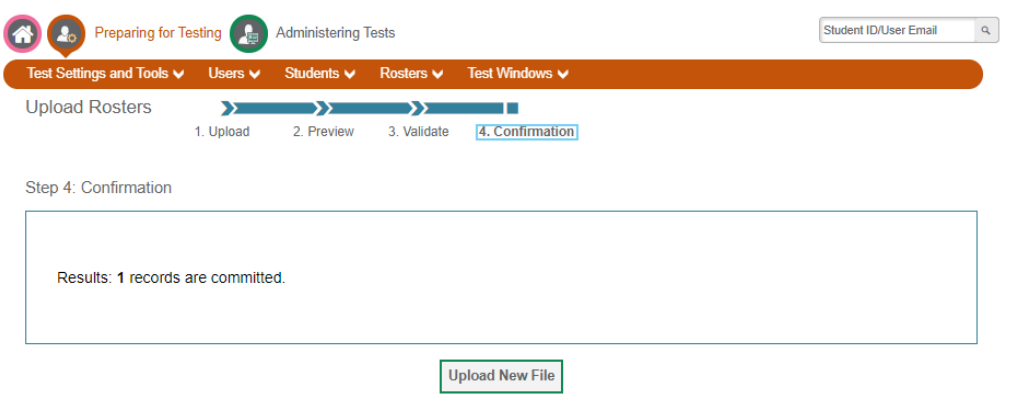

If students transfer into a school, the principal must add the students to a roster in order for teachers to see the transfer students' test results in Reporting. The following directions explain how to add students to existing school rosters in TIDE.

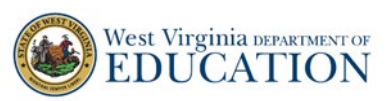

## **How to Manage Rosters in TIDE**

1. In the TIDE Dashboard, select **Rosters** from the TIDE Dashboard under **Preparing for Testing**. The Rosters drop-down menu appears.

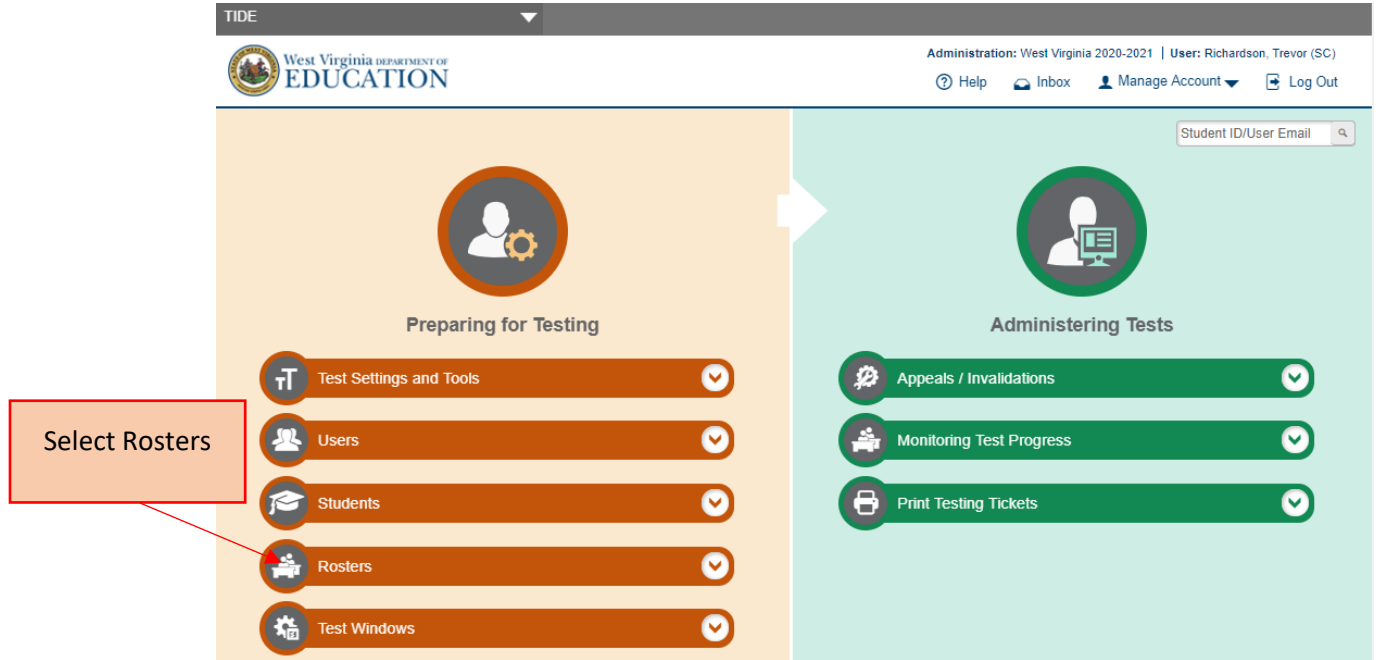

2. Use the **Rosters** drop-down to create new rosters and manage existing rosters. And select **View/Edit/Export Roster** from the drop-down menu. The **View/Edit/Export Roster** page appears.

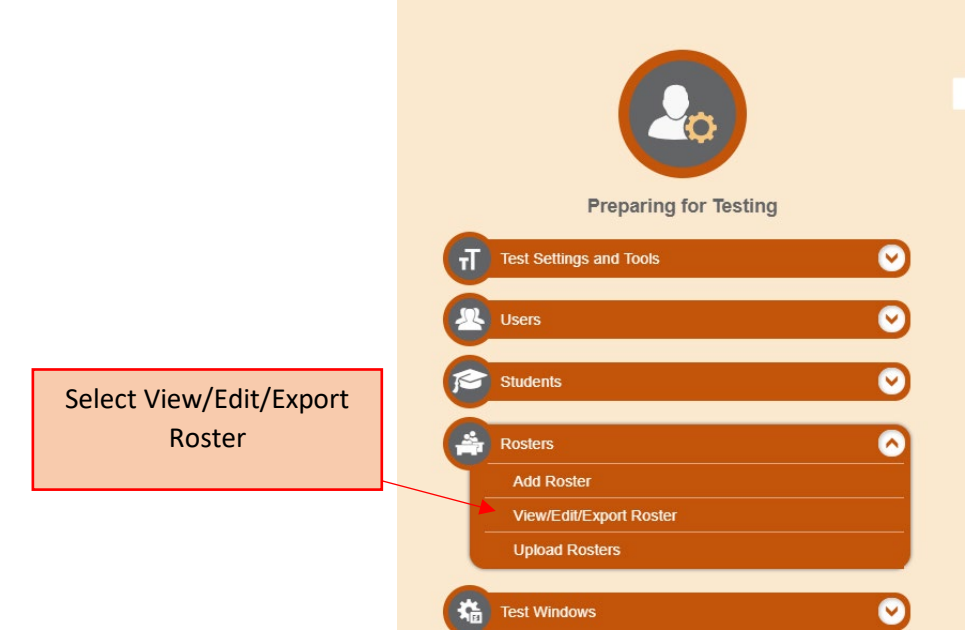

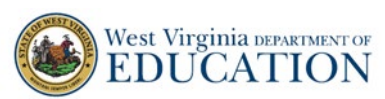

3. In the **Search for Rosters to Edit** panel, select the District, School, and Teacher associated with the Roster you are looking to manage. Select **Search.** 

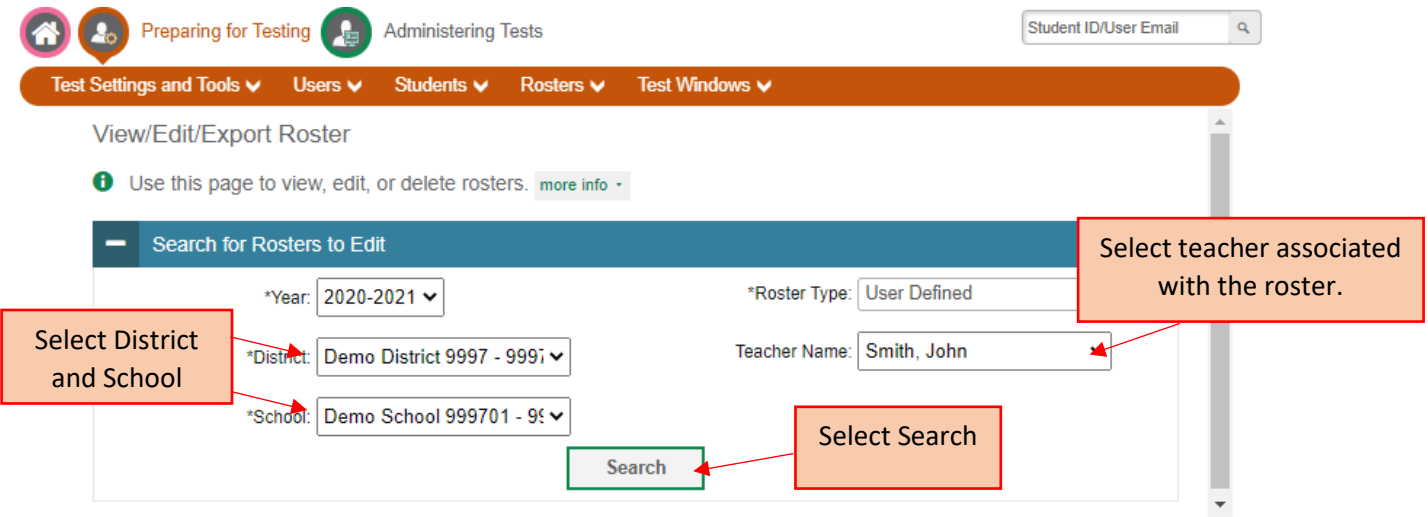

4. Select **View Results** to view applicable rosters. Select **Export to Inbox** to view excel file versions of the applicable rosters sent to the TIDE Inbox.

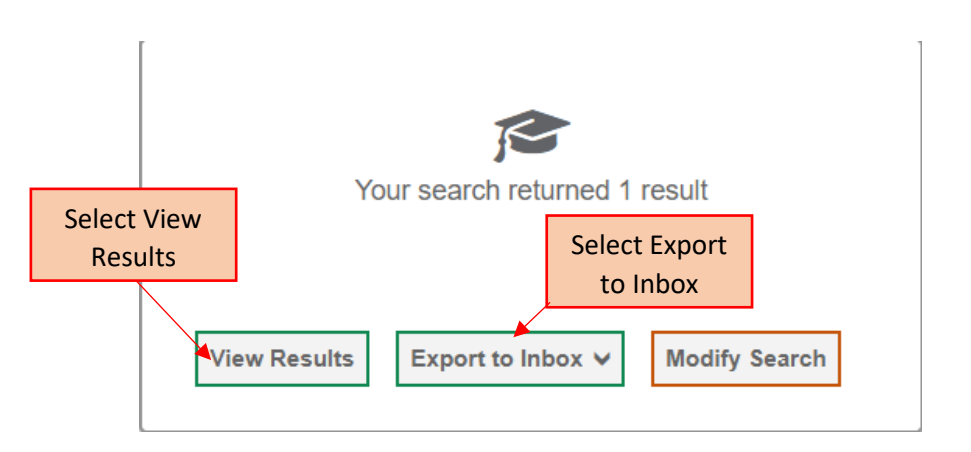

5. When you select **View Results,** rosters associated with the search criteria appear. Select the **Edit** icon to view the roster and make edits. Select the check box next to the roster, then the delete icon to delete a roster.

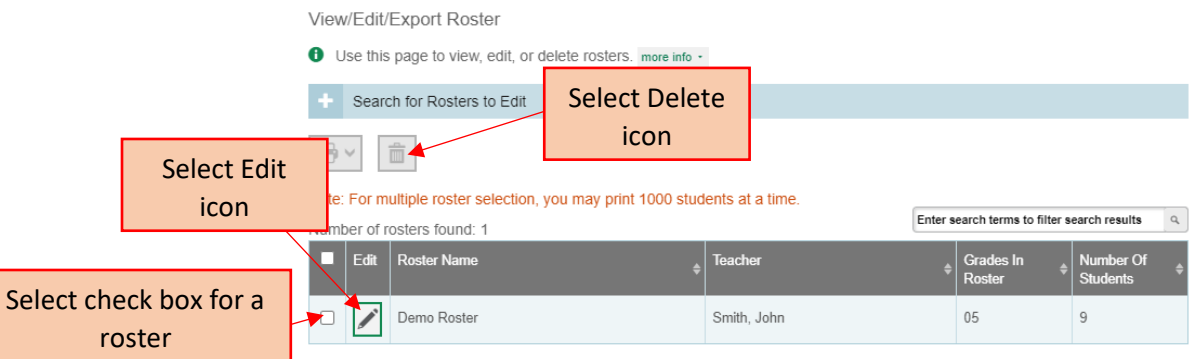